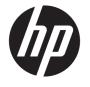

## HP PageWide Pro 750 and MFP 772/777 HP PageWide Managed P75050 and MFP P77740/P77750/P77760

On-Site Installation Guide

#### Copyright and License

© Copyright 2017 HP Development Company, I P

Reproduction, adaptation, or translation without prior written permission is prohibited, except as allowed under the copyright laws.

The information contained herein is subject to change without notice.

The only warranties for HP products and services are set forth in the express warranty statements accompanying such products and services. Nothing herein should be construed as constituting an additional warranty. HP shall not be liable for technical or editorial errors or omissions contained herein.

Edition 1, 5/2017

#### **Trademark Credits**

Microsoft®, Windows®, Windows® XP, and Windows Vista® are U.S. registered trademarks of Microsoft Corporation.

## Table of contents

| 1 At | About this printer                          |          |
|------|---------------------------------------------|----------|
|      | On-site installation guide purpose          | <i>õ</i> |
|      | Order information                           | 3        |
|      | Customer information                        | 4        |
|      |                                             |          |
| 2 Cd | Configuration                               |          |
|      | Configuration options                       | e        |
|      | HP PageWide Pro 750 (transactional)         | e        |
|      | HP PageWide Pro 75050 (managed)             | {        |
|      | HP PageWide Pro MFP 772/777 (transactional) | 10       |
|      | HP PageWide Pro MFP 77740 (managed)         | 13       |
|      | HP PageWide Pro MFP 77750\60 (managed)      | 16       |
|      |                                             |          |
| 3 W  | Norksheets                                  |          |
|      | Technical site setup                        |          |
|      | Logistics information                       |          |
|      | Network/printer driver setup                |          |
|      | Email/Send To configuration                 | 25       |
| 4 Sp | Specifications                              | 27       |
|      | Size and weight specifications              | 28       |
|      | Operational clearance space requirements    | 29       |
|      | Environmental specifications                | 30       |
| 5 Oı | On-site setup                               | 31       |
|      | Unbox and remove packaging                  |          |
|      | SFP table top models                        |          |
|      | MFP table top models                        |          |
|      | MFP floor models                            |          |
|      | Install accessories                         |          |
|      | 1x550-sheet feeder                          |          |

|       | 1x550-sheet feeder with storage cabinet                    | 43 |
|-------|------------------------------------------------------------|----|
|       | 3x550-sheet feeder                                         | 46 |
|       | 4000-sheet high capacity input (HCI) feeder                | 49 |
|       | Load paper                                                 | 52 |
|       | A4 and A3 trays                                            |    |
|       | High capacity input (HCI) feeder                           | 55 |
|       | Power on                                                   |    |
|       | Install cartridges                                         |    |
|       | Update Firmware                                            | 61 |
|       | Determine the installed revision of firmware               |    |
|       | Perform a firmware upgrade                                 | 62 |
|       | Firmware upgrade using a USB flash drive                   | 62 |
|       | Clean laser scanner assembly after setup (MFP models only) |    |
|       | Print and copy tests                                       | 66 |
| Index |                                                            | 67 |

# 1 About this printer

- On-site installation guide purpose
- Order information
- <u>Customer information</u>

ENWW 1

### On-site installation guide purpose

Use this On-Site Installation Guide (OSIG) to assess the customer site and to configure and prepare the printer, or printers, for installation by identifying all required site information. Address any issues in advance to make sure that the site is ready for installation. The OISG includes collecting information about the following site requirements:

- Space
- Setup
- Power
- Firmware upgrade

HP recommends that the customer (or, if needed, the site technician) answer all of the informational forms questions and complete the checklist forms in this OSIG. These questions and checklist forms help prevent a disappointing customer experience. Installing the printer without the information these questions and checklists provide is not recommended.

If the customer declines to provide this information, the technician must inform them of the printer delivery and installation consequences that might impact the process. It is critical to validate that the installation site accommodates the printer and its service space requirements.

Some informational forms questions and checklist forms are indicated as optional. However, every effort must be made to fill out the workbook as completely as possible.

### Order information

Table 1-1 Products and accessories

| Category                        | Product number <sup>1</sup> | Product/accessory description Qu                 |  |
|---------------------------------|-----------------------------|--------------------------------------------------|--|
| Printer                         | Y3Z44A                      | HP PageWide Pro 750dn                            |  |
|                                 | Y3Z46A                      | HP PageWide Pro 750dw                            |  |
|                                 | Y3Z45A                      | HP PageWide Managed P75050dn                     |  |
|                                 | Y3Z47A                      | HP PageWide Managed P75050dw                     |  |
|                                 | Y3Z54A                      | HP PageWide Pro MFP 772dn                        |  |
|                                 | W1B31a                      | HP PageWide Pro MFP 772dw                        |  |
|                                 |                             | HP PageWide Pro MFP 777z                         |  |
|                                 |                             | HP PageWide Managed MFP P77740dn                 |  |
|                                 |                             | HP PageWide Managed MFP P77740dw                 |  |
|                                 | W1B39A                      | HP PageWide Managed MFP P77740z                  |  |
|                                 | W1B37A                      | HP PageWide Managed MFP P77750z                  |  |
|                                 | W1B38A                      | HP PageWide Managed MFP P77760z                  |  |
| Input                           | A7W99A                      | HP PageWide 550-sheet Paper Tray                 |  |
|                                 | W1B50A                      | HP PageWide 550-sheet Paper Tray and Stand       |  |
| W1B51A HP Page Wide 3x550-sheet |                             | HP Page Wide 3x550-sheet Paper Tray and Stand    |  |
|                                 | W1B52A                      | HP Page Wide 4000-sheet HCl Paper Tray and Stand |  |

Product number ending: A = NA; B = EMEA; C = LAR; D = AP

ENWW Order information

3

### **Customer information**

#### Table 1-2 Customer information

| Information type                                           | Customer details |
|------------------------------------------------------------|------------------|
| Installation address (if different from customer address)  |                  |
| Targeted delivery, or installation date and time           |                  |
| Customer address                                           |                  |
| Customer contact name (optional)                           |                  |
| Contact phone and fax number (optional)                    |                  |
| Key operator or site installation contact name (optional)  |                  |
| Key operator or site installation phone number (optional)  |                  |
| Backup customer contact information (optional)             |                  |
| IT contact name (optional)                                 |                  |
| Installation contact name                                  |                  |
| Installation contact phone number                          |                  |
| HP sales person name (optional)                            |                  |
| HP sales person phone number (optional)                    |                  |
| HP solution architect                                      |                  |
| HP Hardware Support Technician                             |                  |
| Reseller name (if indirect customer) (optional)            |                  |
| Reseller address (if indirect customer)<br>(optional)      |                  |
| Reseller phone number (if indirect customer)<br>(optional) |                  |

# 2 Configuration

• <u>Configuration options</u>

ENWW 5

## Configuration options

### HP PageWide Pro 750 (transactional)

Table 2-1 HP PageWide Pro 750 (transactional)

#### Engine configuration

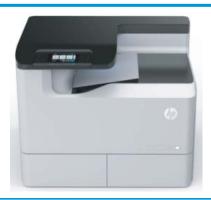

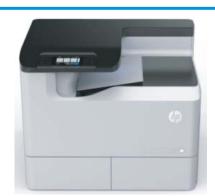

| Model name           | HP PageWide Pro 750dn | HP PageWide Pro 750dw |
|----------------------|-----------------------|-----------------------|
| NOTE: Product number | Y3Z44A                | Y3Z46A                |

ending:

B = EMMA

C = LAR

D = AP

| Product number | Y3Z44A | Y3Z46A |
|----------------|--------|--------|
| g:             |        |        |

| Base memory                        | 8 GB              | 8 GB              |
|------------------------------------|-------------------|-------------------|
| Control panel                      | 109 mm (4.3 in)   | 109 mm (4.3 in)   |
| Hardware integrated pocket (HIP)   | Accessory         | Accessory         |
| embedded MultiMedia Card<br>(eMMC) | Accessory (128GB) | Accessory (128GB) |
| Wifi/BLE/NFC                       | No                | Yes               |
| Input configurations               |                   |                   |
| MP tray (100)                      | Yes               | Yes               |
| Main trays (550, A4/A4<br>tandem)  | Yes               | Yes               |
| 1x550 FDR (A3/A4)                  | Optional          | Optional          |

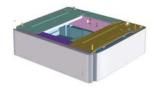

Chapter 2 Configuration **ENWW** 6

Table 2-1 HP PageWide Pro 750 (transactional) (continued)

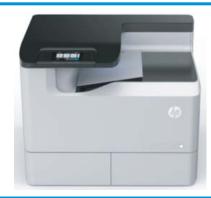

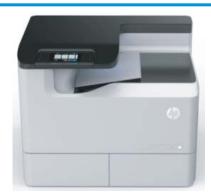

1x550 stand with storage cabinet (A3/A4)

Optional

Optional

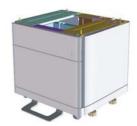

3x550 stand (A3/A4)

Optional

Optional

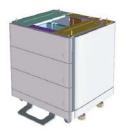

HCI (4000 sheet A4)

Optional

Optional

7

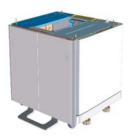

ENWW Configuration options

### HP PageWide Pro 75050 (managed)

Table 2-2 HP PageWide Pro 75050 (managed)

#### Engine configuration

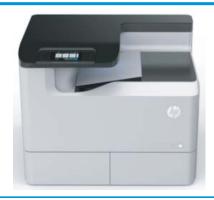

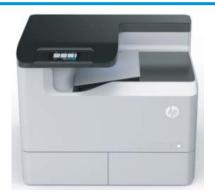

| Model name           | HP PageWide Pro 75050dn | HP PageWide Pro 75050dw |
|----------------------|-------------------------|-------------------------|
| NOTE: Product number | V3745A                  | V3747A                  |

A = NA

ending:

- B = EMMA
- C = LAR
- D = AP

| Base memory                         | 8 GB               | 8 GB               |
|-------------------------------------|--------------------|--------------------|
| Control panel                       | 109 mm (4.3 in)    | 109 mm (4.3 in)    |
| Hardware integrated pocket<br>(HIP) | Accessory          | Accessory          |
| embedded MultiMedia Card<br>(eMMC)  | Accessory (128 GB) | Accessory (128 GB) |
| Wifi/BLE/NFC                        | No                 | Yes                |
| Input configurations                |                    |                    |
| MP tray (100)                       | Yes                | Yes                |
| Main trays (550, A4/A4<br>tandem)   | Yes                | Yes                |
| 1x550 FDR (A3/A4)                   | Optional           | Optional           |

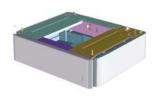

8

Chapter 2 Configuration ENWW

Table 2-2 HP PageWide Pro 75050 (managed) (continued)

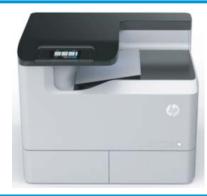

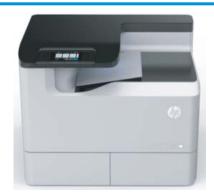

1x550 stand with storage cabinet (A3/A4)

Optional

Optional

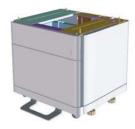

3x550 stand (A3/A4)

Optional

Optional

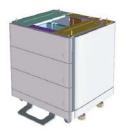

HCI (4000 sheet A4)

Optional

Optional

9

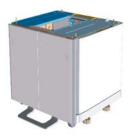

ENWW Configuration options

### HP PageWide Pro MFP 772/777 (transactional)

Table 2-3 HP PageWide Pro MFP 772/777 (transactional)

Engine configuration

Main trays (550,

A4/A4 tandem)

Yes

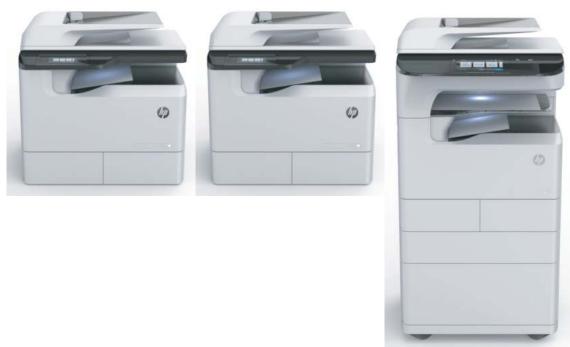

| Model name                              | HP PageWide Pro MFP 772dw | HP PageWide Pro MFP 750dn | HP PageWide Pro MFP 777hc |
|-----------------------------------------|---------------------------|---------------------------|---------------------------|
| <b>NOTE:</b> Product number ending:     | W1B31A                    | Y3Z54A                    | A7W97A                    |
| • A = NA                                |                           |                           |                           |
| • B = EMMA                              |                           |                           |                           |
| • C = LAR                               |                           |                           |                           |
| • D = AP                                |                           |                           |                           |
| Base memory                             | 16 GB                     | 16 GB                     | 16 GB                     |
| Control panel                           | 109 mm (4.3 in)           | 109 mm (4.3 in)           | 203 mm (8 in)             |
| Embedded fax                            | Yes                       | Yes                       | Yes                       |
| Hardware<br>integration pocket<br>(HIP) | Accessory                 | Accessory                 | Accessory                 |
| embedded<br>MultiMedia Card<br>(eMMC)   | Accessory (128GB)         | Accessory (128GB)         | Accessory (128GB)         |
| Wifi/BLE/NFC                            | Yes                       | No                        | Yes                       |
| Input configurations                    |                           |                           |                           |
| MP tray (100)                           | Yes                       | Yes                       | Yes                       |

10 Chapter 2 Configuration ENWW

Yes

No

Table 2-3 HP PageWide Pro MFP 772/777 (transactional) (continued)

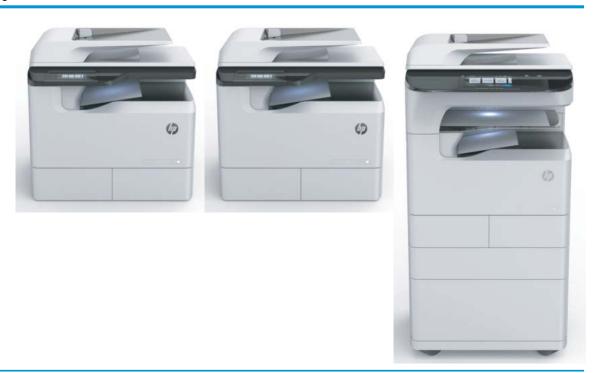

| Main tray (550,<br>A3/A4 universal) | No       | No       | Yes |
|-------------------------------------|----------|----------|-----|
| 1×550 FDR (A3/A4)                   | Optional | Optional | No  |

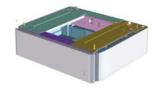

1x550 stand with storage cabinet (A3/A4) Optional

Optional

No

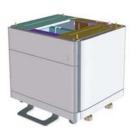

ENWW Configuration options 11

Table 2-3 HP PageWide Pro MFP 772/777 (transactional) (continued)

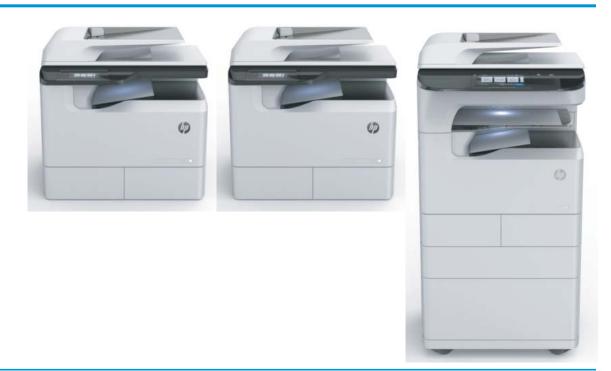

3x550 stand Optional Optional No (A3/A4)

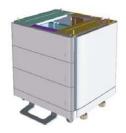

HCI (4000 sheet No No Yes A4)

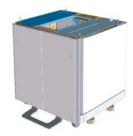

12 Chapter 2 Configuration ENWW

### HP PageWide Pro MFP 77740 (managed)

Table 2-4 HP PageWide Pro MFP 77740 (managed)

Engine configuration

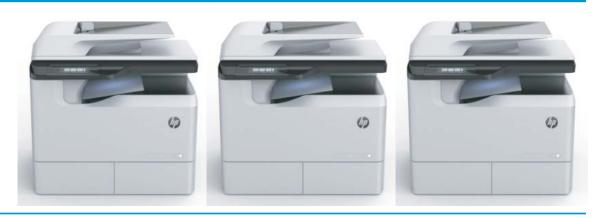

HP PageWide Pro MFP 77740dn Y3Z57A

HP PageWide Pro MFP 77740dw

HP PageWide Pro MFP 77740z W1B39A

W1B33A

NOTE: Product number ending:

Model name

A = NA

B = EMMA

C = LAR

D = AP

| 16 GB             | 16 GB                                                            | 16 GB                                                                                                    |
|-------------------|------------------------------------------------------------------|----------------------------------------------------------------------------------------------------|
| 109 mm (4.3 in)   | 109 mm (4.3 in)                                                  | 203 mm (8 in)                                                                                                 |
| Yes               | Yes                                                              | Yes                                                                                                    |
| Accessory         | Accessory                                                        | Yes                                                                                                    |
| Accessory (128GB) | Accessory (128GB)                                                | Accessory (128GB)                                                                                             |
| No                | Yes                                                              | Yes                                                                                                    |
|                   |                                                                  |                                                                                                    |
| Yes               | Yes                                                              | Yes                                                                                                    |
| Yes               | Yes                                                              | No                                                                                                    |
| No                | No                                                               | Yes                                                                                                    |
|                   | 109 mm (4.3 in)  Yes  Accessory  Accessory (128GB)  No  Yes  Yes | 109 mm (4.3 in)  Yes  Yes  Accessory  Accessory  Accessory (128GB)  No  Yes  Yes  Yes  Yes  Yes  Yes  Yes  Ye |

Configuration options **ENWW** 13

Table 2-4 HP PageWide Pro MFP 77740 (managed) (continued)

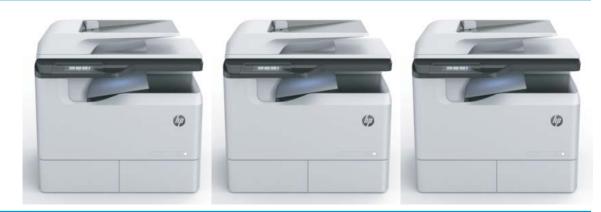

1x550 FDR (A3/A4) Optional Optional Optional

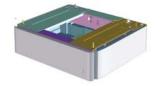

1x550 stand with storage cabinet (A3/A4)

14

Optional

Optional

Optional

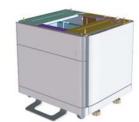

Chapter 2 Configuration ENWW

Table 2-4 HP PageWide Pro MFP 77740 (managed) (continued)

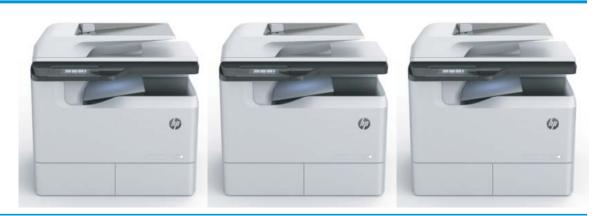

3x550 stand (A3/A4)

Optional

Optional

Optional

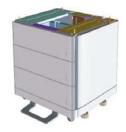

HCI (4000 sheet A4)

No

No

Optional

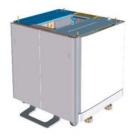

ENWW Configuration options 15

### HP PageWide Pro MFP 77750\60 (managed)

Table 2-5 HP PageWide Pro MFP 77750\60 (managed)

#### Engine configuration

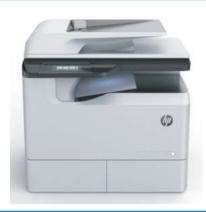

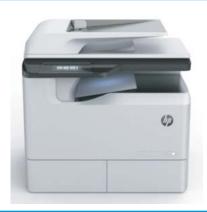

Model name

HP PageWide Pro MFP 77750z

HP PageWide Pro MFP 77760z

**NOTE:** Product number ending:

W1B37A

W1B38A

- A = NA
- B = EMMA
- C = LAR
- D = AP

| Base memory                         | 16 GB             | 16 GB             |
|-------------------------------------|-------------------|-------------------|
| Control panel                       | 203 mm (8 in)     | 203 mm (8 in)     |
| Embedded fax                        | Yes               | Yes               |
| Hardware integrated pocket<br>(HIP) | Yes               | Yes               |
| embedded MultiMedia Card<br>(eMMC)  | Accessory (128GB) | Accessory (128GB) |
| Wifi/BLE/NFC                        | Yes               | Yes               |
| Input configurations                |                   |                   |
| MP tray (100)                       | Yes               | Yes               |
| Main trays (550, A4/A4<br>tandem)   | No                | No                |
| Main tray (550, A3/A4<br>universal) | Yes               | Yes               |
| 1x550 FDR (A3/A4)                   | Optional          | Optional          |

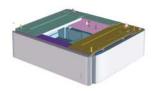

16 Chapter 2 Configuration ENWW

Table 2-5 HP PageWide Pro MFP 77750\60 (managed) (continued)

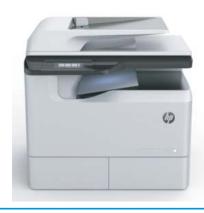

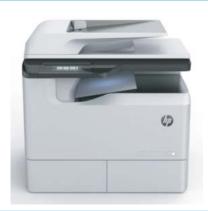

1x550 stand with storage cabinet (A3/A4)

Optional

Optional

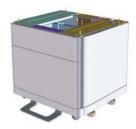

3x550 stand (A3/A4)

Optional

Optional

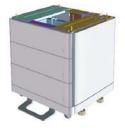

HCI (4000 sheet A4)

No

Optional

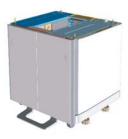

ENWW Configuration options 17

Chapter 2 Configuration ENWW

18

## 3 Worksheets

- <u>Technical site setup</u>
- <u>Logistics information</u>
- Network/printer driver setup
- Email/Send To configuration

ENWW 19

## Technical site setup

20

Table 3-1 Technical site setup worksheet

|                                                                                                    |          | 'No       | Notes                                                                                                    |  |  |
|----------------------------------------------------------------------------------------------------|----------|-----------|----------------------------------------------------------------------------------------------------|--|--|
| Will the printer physically fit based on the operating size specification where it will be installed?                                                                                                    | <u> </u> | Yes<br>No | See Specifications on page 27.  HP recommends that the installation site also support the Serviceability Space Requirements that allows for 18 inches (457.2 mm) of servicing space on all four sides. Equipment can be repositioned during the service visit to accommodate the Service Space Requirements.                                                                                                    |  |  |
| Is the floor level? (optional)                                                                                                    | <u> </u> | Yes<br>No | See <u>Specifications on page 27</u> , weight specs.                                                                                                    |  |  |
| Is the floor stable? (optional)                                                                                                    | <u> </u> | Yes<br>No | See <u>Specifications on page 27</u> , weight specs.                                                                                                    |  |  |
| Is there any carpeting or flooring that requires protection or reinforcement?  If yes, what is the length of flooring requiring covering?                                                                                        | <u> </u> | Yes<br>No | Thick carpeting can cause a floor standing printer to lean.                                                                                                    |  |  |
| Is required power available on a dedicated circuit in the direct vicinity?  US, EMEA, and AP require one power outlet for the printer.  Or, is a power outlet in the direct vicinity rated to supply the specific configuration? |          | Yes<br>No | The outlet needs to be within 6 feet of planned location of the printer. If a new dedicated circuit needs to be run, work with customer to complete prior to installation.  See Specifications on page 27 for more information and check the order to confirm any specific power requirements.  NOTE: HP recommends installing the printer on its own circuit to prevent possible interference from other devices. |  |  |
| Does the room meet the Environmental Specifications?                                                                                                    |          | Yes<br>No | See <u>Specifications on page 27</u> .                                                                                                    |  |  |
| Is there a network connection in the direct vicinity?                                                                                                    |          | Yes<br>No | Be sure that it is Ethernet.                                                                                                    |  |  |
| Will there be direct sunlight on the printer?                                                                                                    |          | Yes<br>No |                                                                                                    |  |  |
| Is there sufficient cooling?                                                                                                    |          | Yes<br>No | See Specifications on page 27.                                                                                                    |  |  |
| Is there proper air ventilation? (optional)                                                                                                    |          | Yes<br>No |                                                                                                    |  |  |
| Has the customer IT approved the installation? (optional)                                                                                                    | <u> </u> | Yes<br>No |                                                                                                    |  |  |

Chapter 3 Worksheets ENWW

Table 3-1 Technical site setup worksheet (continued)

|                                                                                                    | Yes/No     | Notes |
|----------------------------------------------------------------------------------------------------|------------|-------|
| Will the customer IT be testing<br>the products prior to making<br>them available for general use?<br>(optional)                                 | □ Yes □ No |       |
| If yes, does the customer agree that the designated installation location is also acceptable during the testing period? (optional)               |            |       |
| Do the installation technicians require security clearance at the customer location?  If yes, what is the procedure for obtaining the clearance? | □ Yes □ No |       |
| Who will arrange for obtaining the clearance? (optional)                                                                                         |            |       |

ENWW Technical site setup 21

## Logistics information

Table 3-2 Logistics worksheet

|                                                                     | Yes/ | No  | Remarks/Data |
|---------------------------------------------------------------------|------|-----|--------------|
| What are the customer's "normal" receiving hours?                   |      |     |              |
| What is the customer's preferred delivery time? (optional)          |      |     |              |
| Would "after hours" be preferred at an additional charge?           |      | Yes |              |
| (optional)                                                          |      | No  |              |
| Is a certificate of insurance required?                             |      | Yes |              |
| requireu:                                                           |      | No  |              |
| Are there any labor union constraints or requirements?              |      | Yes |              |
| constraints of requirements:                                        |      | No  |              |
| Is there a truck height receiving dock? Height restrictions?        |      | Yes |              |
| dock: Height restrictions:                                          |      | No  |              |
| What is the height from ground to dock platform?                    |      |     |              |
| Does the receiving dock have dock levelers? (optional)              |      | Yes |              |
| dock levelers: (optional)                                           |      | No  |              |
| Does the receiving dock have a dock plate? (optional)               |      | Yes |              |
|                                                                     |      | No  |              |
| Is a lift gate truck required?                                      |      | Yes |              |
|                                                                     |      | No  |              |
| If no dock available and ground delivery is required, will the area |      | Yes |              |
| require special covering?                                           |      | No  |              |
| Is delivery area tractor-trailer accessible?                        |      | Yes |              |
|                                                                     |      | No  |              |
| If no, what is the maximum size truck accessibility?                |      |     |              |
| Is there room to unpack the                                         |      | Yes |              |
| system on the receiving dock?                                       |      | No  |              |

22 Chapter 3 Worksheets ENWW

Table 3-2 Logistics worksheet (continued)

| Table 5-2 Logistics worksheet (continued)                                                                                                    |                                  |                                                                                                    |  |  |  |
|----------------------------------------------------------------------------------------------------|----------------------------------|----------------------------------------------------------------------------------------------------|--|--|--|
|                                                                                                    | Yes/No                           | Remarks/Data                                                                                                    |  |  |  |
| Is the delivery of the unit on the same floor as receiving? If no, is an elevator used? Please identify below.  If no elevator is to be used, how is | □ Yes □ No                       | Note that stair climbers are not currently approved for moving floor standing printers. If needed, lift or hoist the floor standing printers in their crates and keep them in an upright position. |  |  |  |
| the unit to be delivered?  What is the distance in meters from the receiving area to the planned copier location? (optional)                         |                                  |                                                                                                    |  |  |  |
| Do the dimensions of doorways<br>and hallways along the delivery<br>path meet minimum system<br>dimensional requirements?                            | □ Yes □ No                       | The box for the printer unit requires a doorway opening of 765 mm (30.1 in).  See <u>Size and weight specifications on page 28</u> for complete information about box dimensions.                  |  |  |  |
| Is there a clear path to the planned delivery location?                                                                                              | <ul><li>Yes</li><li>No</li></ul> |                                                                                                    |  |  |  |
| Is the copier room level with floor?  If no, is there a ramp?                                                                                        | □ Yes □ No                       |                                                                                                    |  |  |  |
| Are their enough people to lift the engine assembly? (required)                                                                                      | ☐ Yes☐ No                        | The engine assembly is heavy and requires four people to lift it.  NOTE: SFP models: Two people are required to move the printer.  MFP models: Three people are required to move the printer.      |  |  |  |
| Is there a possibility to discard packaging materials at customer site? (optional)                                                                   | □ Yes □ No                       |                                                                                                    |  |  |  |

ENWW Logistics information 23

## Network/printer driver setup

(If done by an HP technician)

Table 3-3 Network/printer driver worksheet

|                                                                         | Yes/No | Remarks/Data |
|-------------------------------------------------------------------------|--------|--------------|
| What network topology is in use?                                        |        |              |
| What operating system will be used on the server?                       |        |              |
| What operating system will be used on the clients?                      |        |              |
| Is DHCP/BOOTP in use?                                                   | □ Yes  |              |
| If no, what TCP/IP address will be used for the MFP?                    | □ No   |              |
| What version of TCP/IP is used in the deployment?                       | □ Yes  |              |
|                                                                         | ☐ No   |              |
| If no, what subnet mask address will be used for the printer?           |        |              |
| If no, what default gateway address will be used for the printer?       |        |              |
| If no, does a host name need to<br>be configured (+name)?<br>(optional) |        |              |

24 Chapter 3 Worksheets ENWW

## Email/Send To configuration

NOTE: Optional: Complete only if the hardware technician is responsible for configuring the Email/Send To features.

Table 3-4 Email/Send To configuration worksheet

|                                                                                                | Yes/ | 'No | Remarks/Data |
|------------------------------------------------------------------------------------------------|------|-----|--------------|
| Is Active Directory, Novell, NTLM or something else in use?                                    |      | Yes |              |
| (optional)                                                                                     |      | No  |              |
| Is DNS in use? (optional)                                                                      |      | Yes |              |
| If yes, what is the domain name?<br>(optional)                                                 |      | No  |              |
| What type of SMTP server is in use? (MS Exchange, Lotus Notes, etc.) (optional)                |      |     |              |
| Or, if an ISP mail server is being used, what is the IP or host name to the server? (optional) |      |     |              |
| On what OS is the SMTP server installed? (optional)                                            |      |     |              |
| Is LDAP installed on the same server as the SMTP server?                                       |      | Yes |              |
| (optional)                                                                                     |      | No  |              |
| If not, what is the OS of the LDAP server? (optional)                                          |      |     |              |
| What is the TCP/IP address of the SMTP server or host name?                                    |      |     |              |
| What is the TCP/IP address of the LDAP server?                                                 |      |     |              |
| What is the port number that LDAP uses?                                                        |      |     |              |
| What is the search root of the LDAP server?                                                    |      |     |              |
| Is Send to Folder supported /                                                                  |      | Yes |              |
| required?                                                                                      |      | No  |              |
| If yes, what OS are the shared folders on?                                                     |      |     |              |
| What type of fax is required to be supported?                                                  |      |     |              |
| Analog, LAN, Internet?                                                                         |      |     |              |
| If LAN fax is required, is there a                                                             |      | Yes |              |
| LAN fax server available?                                                                      |      | No  |              |
| If Internet fax is required, is there                                                          |      | Yes |              |
| a subscription to an Internet fax service?                                                     |      | No  |              |

26 Chapter 3 Worksheets ENWW

# 4 Specifications

- Size and weight specifications
- Operational clearance space requirements
- <u>Environmental specifications</u>

ENWW 27

## Size and weight specifications

Table 4-1 Individual unit weight and size information<sup>1</sup>

28

| Product                                                                                                    | Height                | Depth            | Width            | Weight (not boxed) |
|----------------------------------------------------------------------------------------------------|-----------------------|------------------|------------------|--------------------|
| HP PageWide Pro MFP 772dn, HP PageWide Pro MFP 772dw                                                       | 572 mm (22.5 in)      | 531 mm (20.9 in) | 598 mm (23.5 in) | 59.9 kg (132 lbs)  |
| HP PageWide Pro 772zt                                                                                      | 1165 mm (45.9<br>in)  | 576 mm (22.7 in) | 598 mm (23.5 in) | 117.5 kg (259 lbs) |
| HP PageWide Pro MFP 777z                                                                                   | 690 mm (27.2 in)      | 531 mm (20.9 in) | 598 mm (23.5 in) | 69.2 kg (277 lbs)  |
| HP PageWide Pro MFP 777hc                                                                                  | 1165? mm (45.9<br>in) | 576 mm (22.7 in) | 598 mm (23.5 in) | 126.1 kg (277 lbs) |
| HP PageWide Pro 750                                                                                        | 895 mm (32.2 in)      | 531 mm (20.9 in) | 598 mm (23.5 in) | 80 kg (176 lbs)    |
| HP PageWide Managed MFP P77740dn, HP PageWide<br>Managed MFP P77740dw                                      | 572 mm (22.5 in)      | 531 mm (20.9 in) | 598 mm (23.5 in) | 59.5 kg (131 lbs)  |
| HP PageWide Managed MFP P77740z, HP PageWide<br>Managed MFP P77750z, HP PageWide Managed MFP<br>P77760z    | 690 mm (27.2 in)      | 531 mm (20.9 in) | 598 mm (23.5 in) | 69.2 kg (152 lbs)  |
| HP PageWide Managed MFP P77740zs, HP PageWide<br>Managed MFP P77750zs, HP PageWide Managed MFP<br>P77760zs | 690 mm (27.2 in)      | 531 mm (20.9 in) | 598 mm (23.5 in) | 69.2 kg (152 lbs)  |
| HP PageWide P75050-60 series                                                                               | 570 mm (22.4 in)      | 531 mm (20.9 in) | 598 mm (23.5 in) | 59.9 kg (132 lbs)  |

 $<sup>^{\</sup>mbox{\scriptsize 1}}$  Weight and size information is approximate and for reference only.

Chapter 4 Specifications ENWW

### Operational clearance space requirements

Make sure the printer is installed in an area with enough space around the device for proper service access and ventilation. The document feeder requires 508 mm (20 in) above the level of the front edge to fully open. Space is required between the back of printer and the wall for ventilation.

The following space must be provided around the printer for performance and proper operation. If any option is installed, provide the additional space for installing it.

NOTE: HP recommends that 18 inches (457.2 mm) be added to the printer rear, side, and front dimensions to make sure that there is sufficient space to open doors and covers and provide ventilation.

Rear clearance space: 18 inches (457.2 mm)

Ventilation

**Left clearance space:** 13 inches (330.2 mm)

Tray 1 (with extender)

Right clearance space: 18 inches (457.2 mm)

Right door (printer and/or accessories)

## Environmental specifications

30

Table 4-2 Environment specifications<sup>1</sup>

| Environment                   | Operating                                                                                                    | Transporting                 |  |
|-------------------------------|----------------------------------------------------------------------------------------------------|------------------------------|--|
| Temperature                   | 15° to 30°C (59° to 86°F)                                                                                                    | -40° to 60°C (-40° to 140°F) |  |
| Relative humidity (RH)        | 20% to 80% (RH)                                                                                                    | 90% or less (non-condensing) |  |
| Altitude                      | Not applicable                                                                                                    | 0 to 3048 m (0 to 10,000 ft) |  |
| Tilt                          | <b>CAUTION:</b> Take care when moving the printer after the cartridges are installed. The printer is designed to operate within a levelness of $\pm$ 3 degrees.                                      |                              |  |
| Electrostatic discharge (ESD) | <b>MFP printers only</b> : If an ESD event occurs when using the printer to copy, a line might appear on the printed (copied) page. This line should disappear if the original page is copied again. |                              |  |

<sup>&</sup>lt;sup>1</sup> The operating environment of the printer must remain stable.

Chapter 4 Specifications ENWW

## 5 On-site setup

- Unbox and remove packaging
- <u>Install accessories</u>
- Load paper
- Power on
- <u>Install cartridges</u>
- <u>Update Firmware</u>
- <u>Clean laser scanner assembly after setup (MFP models only)</u>
- Print and copy tests

ENWW 31

### Unbox and remove packaging

- SFP table top models
- MFP table top models
- MFP floor models

Click here to see a short video about unpacking the printer.

#### SFP table top models

- TIP: After removing the tray, or trays, in this procedure, leave them removed to install any accessories and load paper.
  - 1. With the top half of the shipping box and the inner plastic bag removed, fold down the front portion of the box.

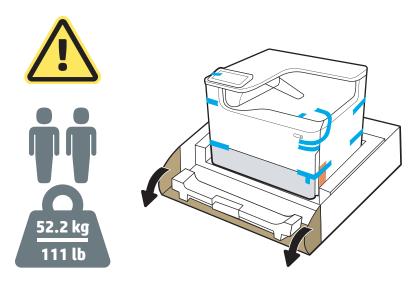

2. Do the following:

32

- **a.** Remove the tray or trays.
- **b.** Grasp the printer at the tray cavity and the read hand holds.
  - ⚠ CAUTION: The printer is heavy. Two people are required to move the printer.
- **c.** Lift the printer up and out of the box.
  - NOTE: This step requires two people.

Chapter 5 On-site setup ENWW

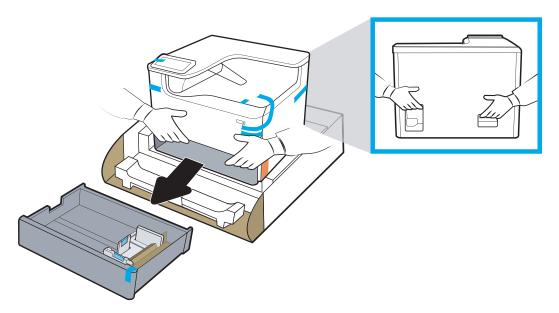

3. Remove the blue shipping tape from the printer, and then remove the internal shipping materials from the tray or trays.

**NOTICE:** Place the printer in a sturdy, well-ventilated, dust free area, away from direct sun light. Keep the printer level to avoid cartridge leakage. The printer and the ambient temperature should be 15°-30°C (59°-86°F).

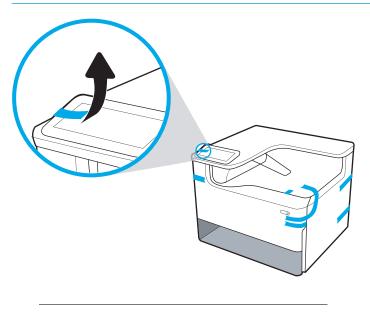

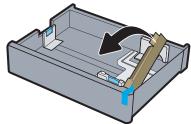

4. Open the right door, remove the blue shipping tape, and then remove the two orange shipping restraints.

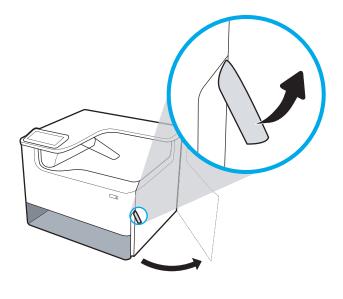

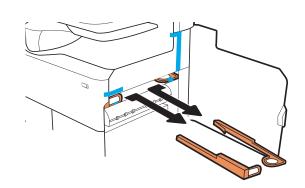

# MFP table top models

34

- TIP: After removing the tray, or trays, in this procedure, leave them removed to install any accessories and load paper.
  - 1. With the top half of the shipping box and the inner plastic bag removed, fold down the front portion of the box.

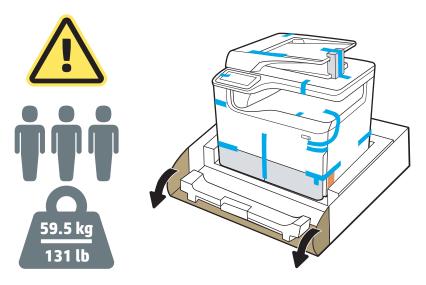

### 2. Do the following:

- **a.** Remove the tray or trays.
- **b.** Grasp the printer at the tray cavity and the read hand holds.
  - ⚠ CAUTION: The printer is heavy. Three people are required to move the printer.
- **c.** Lift the printer up and out of the box.
- NOTE: This step requires three people. The third person should steady the printer when it is picked up.

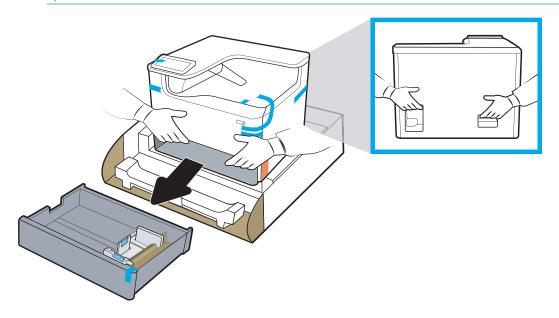

3. Remove the blue shipping tape from the printer, and then remove the internal shipping materials from the tray or trays.

**NOTICE:** Place the printer in a sturdy, well-ventilated, dust free area, away from direct sun light. Keep the printer level to avoid cartridge leakage. The printer and the ambient temperature should be 15°-30°C (59°-86°F).

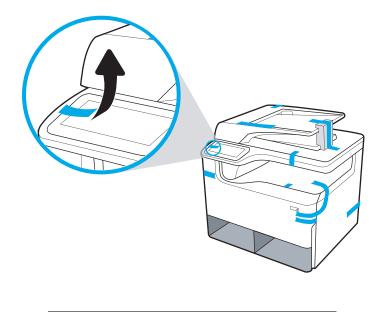

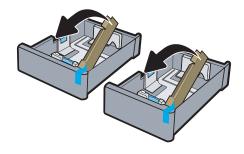

Chapter 5 On-site setup ENWW

36

Open the right door, remove the blue shipping tape, and then remove the two orange shipping restraints.

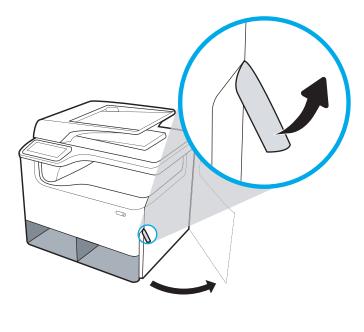

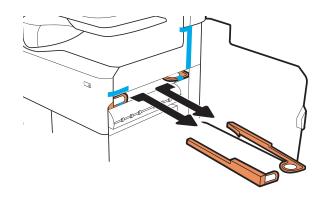

### MFP floor models

- 1. With the external sides of the shipping box and the inner plastic bag removed, remove the inner packing materials.
  - **IMPORTANT:** Save the card board ramps.

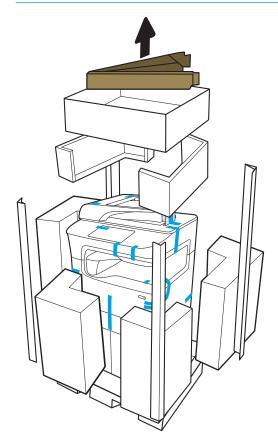

2. Do the following:

38

- **a.** Attach the ramps to the lower shipping carton as shown below.
- **b.** Grasp the printer and rotate it so that the front of the printer is orientated facing the ramps.
  - ⚠ CAUTION: The printer is heavy. Do not let it tip over when handling it.
- c. Carefully move the printer off of the shipping carton, down the ramps, and onto the floor

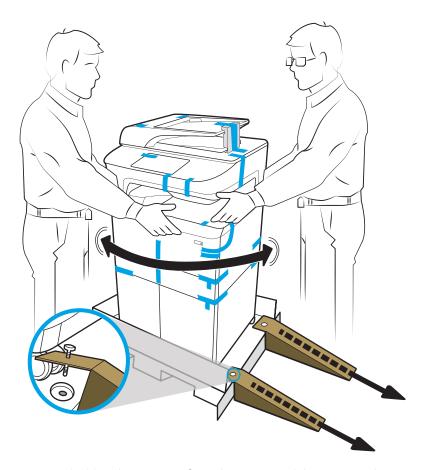

3. Remove the blue shipping tape from the printer, and then remove the internal shipping materials from the tray or trays.

**NOTICE:** Place the printer in a sturdy, well-ventilated, dust free area, away from direct sun light. Keep the printer level to avoid cartridge leakage. The printer and the ambient temperature should be 15°-30°C (59°-86°F).

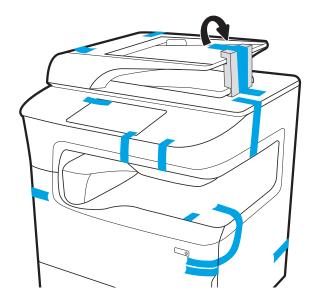

4. Open the right door, remove the blue shipping tape, and then remove the two orange shipping restraints.

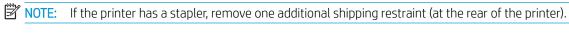

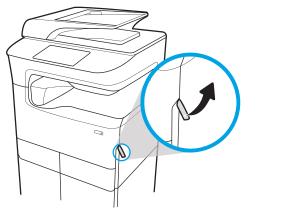

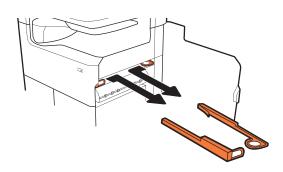

### 777zt / 777hc

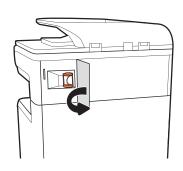

40

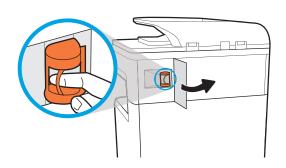

# Install accessories

- 1x550-sheet feeder
- 1x550-sheet feeder with storage cabinet
- 3x550-sheet feeder
- 4000-sheet high capacity input (HCI) feeder

### 1x550-sheet feeder

⚠ CAUTION: Always turn the printer power off, and then unplug the power cord before installing it on an accessory.

- Do the following:
  - **a.** If the printer tray, or trays, where reinstalled after unpacking the printer, remove them now.
  - **b.** Remove the blue shipping tape from the accessory.
  - **c.** Before proceeding, take note of the location of the alignment pins on the accessory.

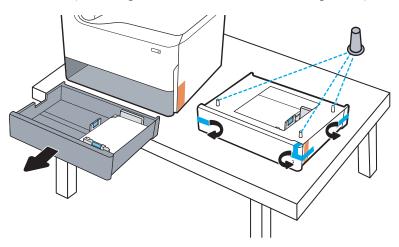

### 2. Do the following:

- **a.** Grasp the printer at the tray cavity and the rear hand holds.
- **b.** Lift the printer up, and then set it down on the accessory. Make sure that the alignment pins go into the holes in the chassis. The printer must sit flat on top of the accessory.
  - ⚠ CAUTION: SFP models: This step requires two people.

**MFP models**: This step requires three people. The third person should steady the printer when it is picked up.

ENWW Install accessories 41

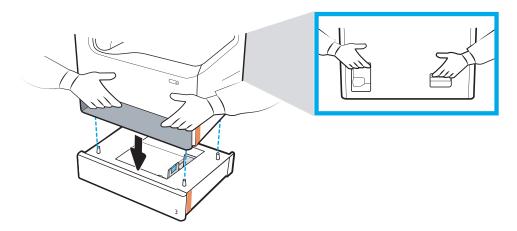

- 3. Do the following:
  - **a.** Open the accessory tray, or trays, and then remove any internal shipping materials.
  - **b.** Install the correct tray identification plate (see the figure below) on the accessory.

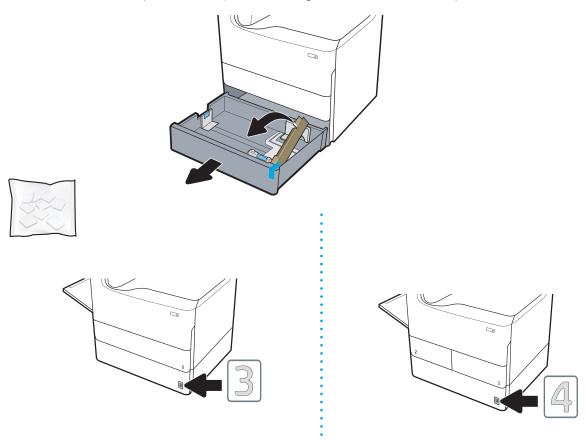

4. **Windows**: If you attached the accessory before installing the printer software, it is configured during software installation. If you attached the accessory after software installation, you need to update the software settings from the **Device Settings** tab in **Printer Properties** to configure it.

**OS X**: After you attach the accessory and send the first print job, the accessory should be automatically configured. If not, open **System Preferences**, choose **Printers & Scanners**, select your printer, then click **Options & Supplies** and manually configure the accessory on the **Options** tab.

# 1x550-sheet feeder with storage cabinet

⚠ CAUTION: Always turn the printer power off, and then unplug the power cord before installing it on an accessory.

#### 1. Do the following:

- **a.** If the printer tray, or trays, where reinstalled after unpacking the printer, remove them now.
- **b.** Remove the blue shipping tape from the accessory.
- **c.** Before proceeding, take note of the location of the alignment pins on the accessory.

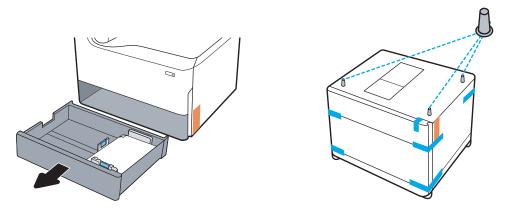

### 2. Do the following:

- **a.** Grasp the printer at the tray cavity and the rear hand holds.
- **b.** Lift the printer up, and then set it down on the accessory. Make sure that the alignment pins go into the holes in the chassis. The printer must sit flat on top of the accessory.
  - **CAUTION: SFP models**: This step requires two people.

**MFP models**: This step requires three people. The third person should steady the printer when it is picked up.

NOTE: Install the correct tray identification plate on the accessory.

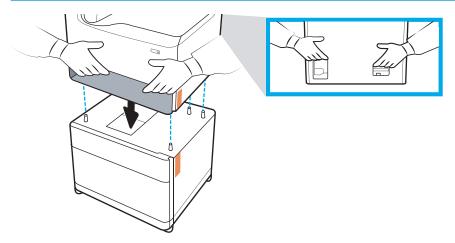

3. Do the following:

ENWW Install accessories 43

- **a.** Open the accessory tray, or trays, and then remove any internal shipping materials.
- **b.** At the front and rear of the accessory, slide the lock button to the locked position.
  - **WARNING!** Never attempt to move the printer and accessory in the unlocked position. The printer might fall off of the accessory and cause damage or personal injury.

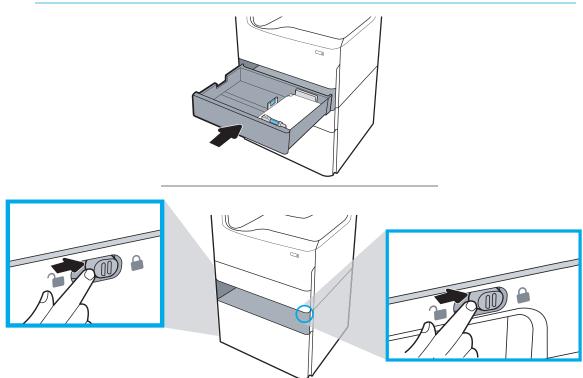

4. Install the correct tray identification plate (see the figure below) on the accessory.

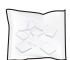

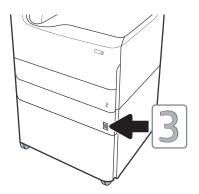

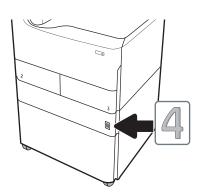

- 5. Align the accessory stabilizer bar with the slots in the accessory chassis, and then slide the stabilizer in toward the accessory until it stops.
- NOTE: Install one stabilizer at the front of the accessory, and one at the rear of the accessory.

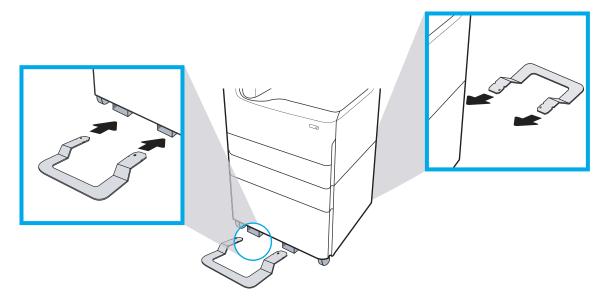

- 6. **Windows**: If you attached the accessory before installing the printer software, it is configured during software installation. If you attached the accessory after software installation, you need to update the software settings from the **Device Settings** tab in **Printer Properties** to configure it.
  - **OS X**: After you attach the accessory and send the first print job, the accessory should be automatically configured. If not, open **System Preferences**, choose **Printers & Scanners**, select your printer, then click **Options & Supplies** and manually configure the accessory on the **Options** tab.

ENWW Install accessories 45

### 3x550-sheet feeder

⚠ CAUTION: Always turn the printer power off, and then unplug the power cord before installing it on an accessory.

- 1. Do the following:
  - **a.** If the printer tray, or trays, where reinstalled after unpacking the printer, remove them now.
  - **b.** Remove the blue shipping tape from the accessory.
  - **c.** Before proceeding, take note of the location of the alignment pins on the accessory.

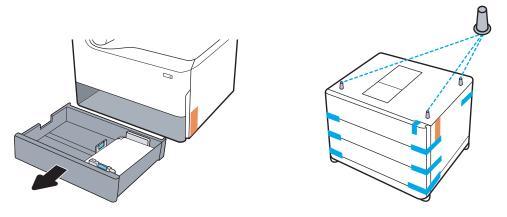

- 2. Do the following:
  - **a.** Grasp the printer at the tray cavity and the rear hand holds.
  - **b.** Lift the printer up, and then set it down on the accessory. Make sure that the alignment pins go into the holes in the chassis. The printer must sit flat on top of the accessory.
  - CAUTION: SFP models: This step requires two people.

**MFP models**: This step requires three people. The third person should steady the printer when it is picked up.

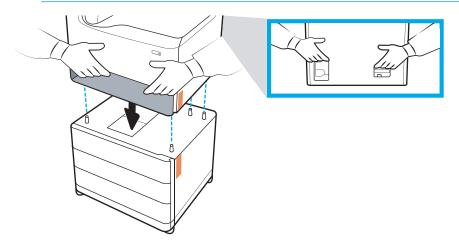

**3.** Do the following:

- **a.** Open the tray, or trays, and then remove any internal shipping materials.
- **b.** At the front and rear of the accessory, slide the lock button to the locked position.

⚠ WARNING! Never attempt to move the printer and accessory in the unlocked position. The printer might fall off of the accessory and cause damage or personal injury.

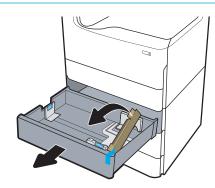

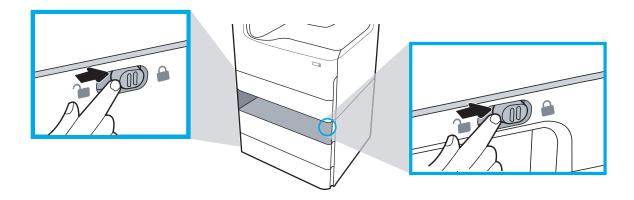

ENWW Install accessories 47

4. Install the correct tray identification plate (see the figure below) on the accessory.

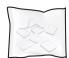

48

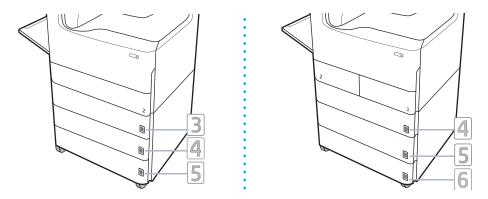

- 5. Align the accessory stabilizer bar with the slots in the accessory chassis, and then slide the stabilizer in toward the accessory until it stops.
- NOTE: Install one stabilizer at the front of the accessory, and one at the rear of the accessory.

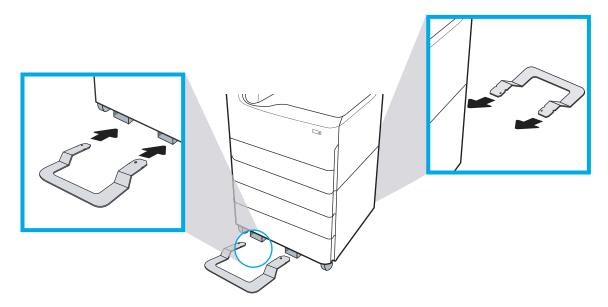

- 6. **Windows**: If you attached the accessory before installing the printer software, it is configured during software installation. If you attached the accessory after software installation, you need to update the software settings from the **Device Settings** tab in **Printer Properties** to configure it.
  - **OS X**: After you attach the accessory and send the first print job, the accessory should be automatically configured. If not, open **System Preferences**, choose **Printers & Scanners**, select your printer, then click **Options & Supplies** and manually configure the accessory on the **Options** tab.

# 4000-sheet high capacity input (HCI) feeder

<u>CAUTION:</u> Always turn the printer power off, and then unplug the power cord before installing it on an accessory.

#### 1. Do the following:

- a. If the printer tray, or trays, where reinstalled after unpacking the printer, remove them now.
- **b.** Remove the blue shipping tape from the accessory.
- **c.** Before proceeding, take note of the location of the alignment pins on the accessory.

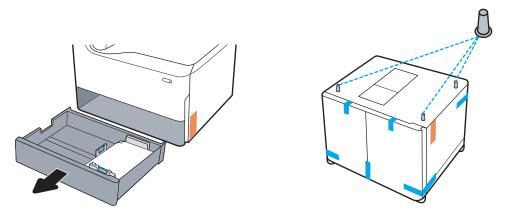

#### 2. Do the following:

- **a.** Grasp the printer at the tray cavity and the rear hand holds.
- **b.** Lift the printer up, and then set it down on the accessory. Make sure that the alignment pins go into the holes in the chassis. The printer must sit flat on top of the accessory.
  - ⚠ CAUTION: SFP models: This step requires two people.

**MFP models**: This step requires three people. The third person should steady the printer when it is picked up.

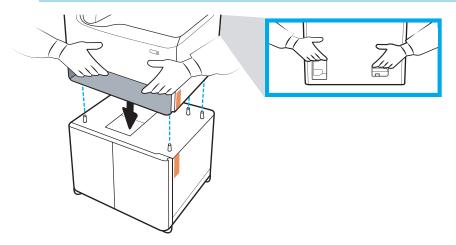

**3.** Do the following:

ENWW Install accessories 49

- **a.** Open the trays, and then remove any internal shipping materials.
- **b.** At the front and rear of the accessory, slide the lock button to the locked position.

⚠ WARNING! Never attempt to move the printer and accessory in the unlocked position. The printer might fall off of the accessory and cause damage or personal injury.

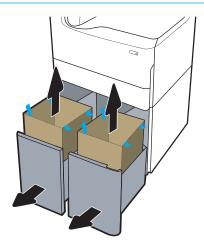

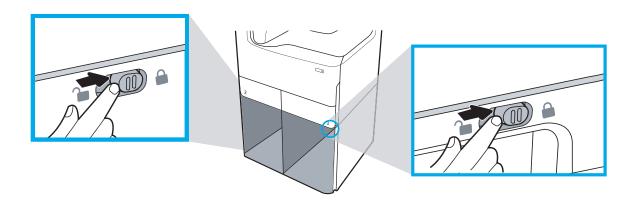

Chapter 5 On-site setup ENWW

50

4. Install the correct tray identification plate (see the figure below) on the accessory.

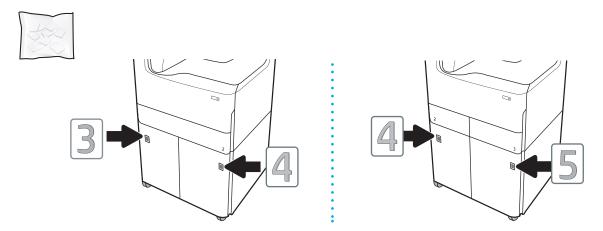

- 5. Align the accessory stabilizer bar with the slots in the accessory chassis, and then slide the stabilizer in toward the accessory until it stops.
- NOTE: Install one stabilizer at the front of the accessory, and one at the rear of the accessory.

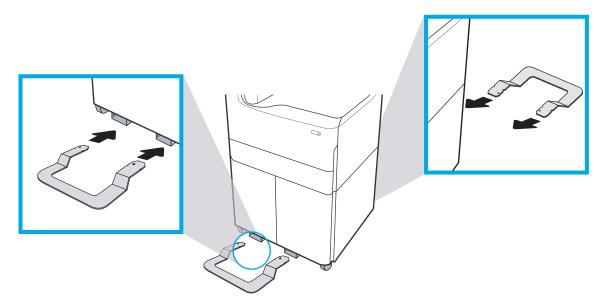

- **6. Windows**: If you attached the accessory before installing the printer software, it is configured during software installation. If you attached the accessory after software installation, you need to update the software settings from the **Device Settings** tab in **Printer Properties** to configure it.
  - **OS X**: After you attach the accessory and send the first print job, the accessory should be automatically configured. If not, open **System Preferences**, choose **Printers & Scanners**, select your printer, then click **Options & Supplies** and manually configure the accessory on the **Options** tab.

ENWW Install accessories 51

# Load paper

- A4 and A3 trays
- High capacity input (HCI) feeder

# A4 and A3 trays

52

The following information describes how to load paper into Tray 2, the dual A3 Trays 2/3, and the optional 550-sheet trays listed below. These trays hold up to 550 sheets of 75 g/m2 (20 lb) paper.

- Dual Trays 2/3 (SFP/MFP models)
- 1x550-sheet feeder
- 1x550-sheet feeder with storage cabinet
- 3x550-sheet feeder
- NOTE: This procedure shows the tray installed. However, loading paper is similar if the tray is removed from the printer.
  - Open the tray.

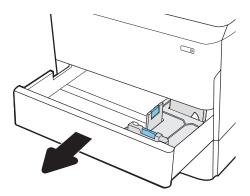

2. Adjust the paper-length and paper-width guides by squeezing the blue adjustment latches and sliding the guides to the size of the paper being used.

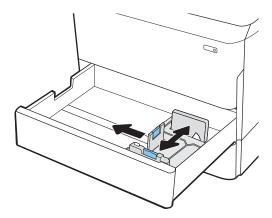

- 3. Load paper into the tray. Check the paper to verify that the guides touch the stack, but do not bend it.
- NOTE: To prevent jams, do not overfill the tray. Be sure that the top of the stack is below the tray full indicator.

If the tray is not adjusted correctly, an error message might appear during printing or the paper might jam.

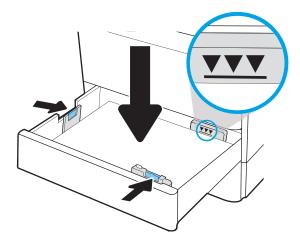

ENWW Load paper 53

### 4. Close the tray.

54

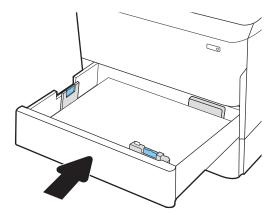

# High capacity input (HCI) feeder

The following information describes how to load paper in the high-capacity input tray, which is available as an accessory for all models. The two trays hold up to 4,000 sheets of 75 g/m2 (20 lb) paper.

1. Open the tray.

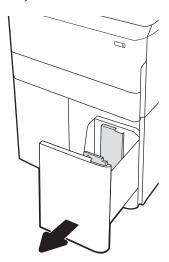

2. Adjust the paper-length and paper-width guides by squeezing the blue adjustment latches and sliding the guides to the size of the paper being used.

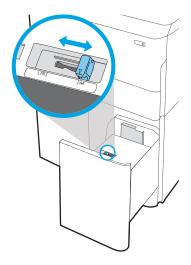

ENWW Load paper 55

3. Load paper into the tray. Check the paper to verify that the guides touch the stack, but do not bend it.

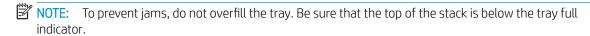

If the tray is not adjusted correctly, an error message might appear during printing or the paper might jam.

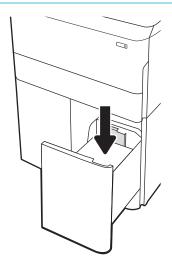

4. Close the tray.

56

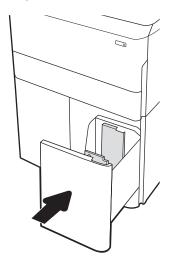

# Power on

- NOTE: An MFP printer is shown below. However, turning the power on is similar for all models.
  - 1. Connect the power cord to the printer and to an AC outlet. Turn the printer on.
  - NOTE: Only use the power cord that comes with the printer.

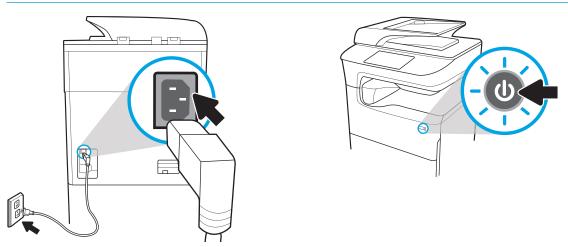

2. At the printer control panel select the language, and then follow the instructions on the display.

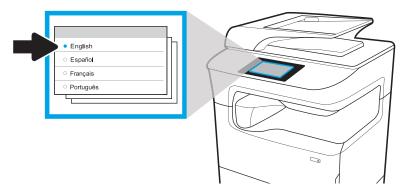

ENWW Power on 57

# Install cartridges

58

- IMPORTANT: Cartridges take about 20 minutes to initialize after insertion. Initialization ensures the best print quality, speed, and reliability.
- NOTE: The large touchscreen printer is shown in the procedure below. However, this installation procedure is correct for all printer models.
  - 1. Do the following:
    - **a.** Open the cartridge door.
    - **b.** Remove the blue shipping tape.
    - **c.** Pull the orange shipping restraint straight out of the cartridge cavity.

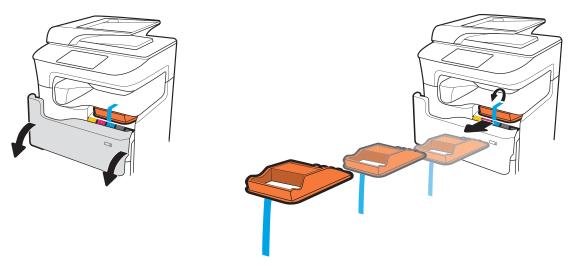

2. Insert the new cartridge into the product. Make sure the cartridge is firmly in place.

⚠ CAUTION: Do not touch the metal connector. Fingerprints might damage the cartridge.

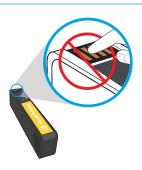

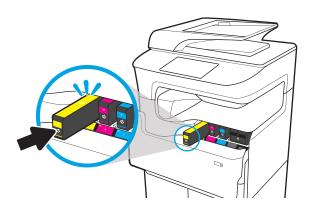

**3.** Close the cartridge door.

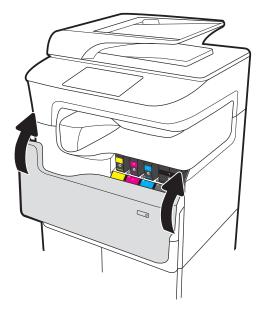

4. Configure and install

ENWW Install cartridges 59

- **a.** Use the printer IP address to access the HP Embedded Web Server (EWS), HP Jet Admin, or another management tool to configure the printer when prompted on the display.
- **b.** Go to <a href="www.123.hp.com/pagewide">www.123.hp.com/pagewide</a> to download the basic printer driver with installer, create a customized install package, or install the full software selection.

Chapter 5 On-site setup ENWW

60

# **Update Firmware**

To download the most recent firmware upgrade for the printer, go to:

- In the US, go to www.hp.com/support/pagewidecolor750 or www.hp.com/support/pagewidecolor772MFP.
  - **a.** Select **Get drivers, Software, and Firmware**, and then select the appropriate product by name.
    - NOTE: More than one printer model might be listed. Make sure to select the correct model so that the upgraded firmware supports all of the printer functions.
  - **b.** Select the driver language and operating system.
  - **c.** Locate the firmware download, and then select **Download**.
- Outside the U.S., go to <u>www.hp.com/support</u>.
  - **a.** Select your country/region.
  - b. Select Drivers & Downloads.
  - **c.** Enter the product name in the **Find my product** dialogue box, and then select **Go**.
    - TIP: Click on the **How do I find my product name/number?** link to see a short video on identifying the printer name and number.
  - **d.** Select the appropriate product by name.
    - NOTE: More than one printer model might be listed. Make sure to select the correct model so that the upgraded firmware supports all of the printer functions.
  - **e.** Select the driver language and operating system.
  - f. Locate the firmware download, and then select **Download**.
- Determine the installed revision of firmware
- Perform a firmware upgrade

### Determine the installed revision of firmware

#### Determine the installed revision of firmware (large touchscreen)

- 1. From the Home screen on the printer control panel, scroll to and touch the Support Tools button.
- 2. Open the following menus:
  - Maintenance
  - Reports
- 3. Touch the System Information item.
- **4.** Find the firmware version in the list that appears on the control-panel display. Touch Done to return to the Troubleshooting sub menu, or use the Back button or Home button to return to the main menu.

ENWW Update Firmware 61

#### Determine the installed revision of firmware (small touchscreen)

- 1. From the Home screen on the printer control panel, scroll to and touch the Support Tools button.
- 2. Open the following menus:
  - Maintenance
- 3. Touch the Setup 

  button (located at the lower left corner of the display).
- 4. Touch the System Information item.
- 5. Find the firmware version in the list that appears on the control-panel display. Touch Done to return to the Troubleshooting sub menu, or use the Back button or Home button to return to the main menu.

### Perform a firmware upgrade

Following are the types of firmware upgrade files available:

- **EXE file**: When this file is opened, the user selects the printer to be upgraded, and the program installs the upgrade firmware on that printer.
- **FUL2 file**: This file is copied to the root directory of a USB flash drive. The flash drive is inserted into the USB port on the printer, which automatically detects the upgrade firmware. The printer prompts the user to upgrade the firmware.

### Firmware upgrade using a USB flash drive

- IMPORTANT: When the upgrade is complete, verify that the upgrade firmware version was installed. See Determine the installed revision of firmware on page 61.
- NOTE: USB flash drives that are not using a FAT32 format, or do not have a CD formatted partition, might not be recognized by the printer. If the printer does not recognize a USB flash drive, try using a different USB flash drive.

If the firmware version on the USB flash drive is the same as the version already installed on the printer, nothing happens when a USB flash drive firmware upgrade is attempted.

The USB flash drive firmware upgrade process takes 5 to 7 minutes to complete.

- 1. Copy the .FUL2 file to a portable USB flash drive.
- There should not be more than one .FUL2 file on the storage device.
- 2. Turn the printer on, and then wait until it initializes (the Home screen displays on the control panel).
- 3. Insert the USB flash drive in the USB port on the printer.
- 4. The Memory Device Options screen appears on the control-panel display.
- **5.** Touch Update Now.
- 6. The printer automatically downloads the firmware file from the USB flash drive, and the following process initiates:
  - A rotating circle appears on the control-panel display.
  - The printer start up screen appears on the control-panel display.

- A rotating circle and seconds remaining countdown appears on the control-panel display.
- A blue HP logo and grey progress bar appears on the control-panel display.
- A second blue HP logo and grey progress bar appears on the control-panel display.
- A flashing blue HP logo and blue bar appears on the control-panel display.
- The printer restarts with a normal initialization control-panel display
- 7. When the upgrade is complete, the printer initializes and the Home screen appears on the control-panel display. Use the control-panel menus, or print a Printer Status Report page to verify that the upgrade firmware version is installed.
- NOTE: If the firmware upgrade fails and the printer will not recover to a usable state, escalate the problem to a Global Business Unit (GBU).

ENWW Update Firmware 63

# Clean laser scanner assembly after setup (MFP models only)

Debris on the scanner glass and/or document feeder reflector affects print quality. Use the following procedure to clean the scanner glass and document feeder reflector.

 Press the power button to turn the printer off, and then disconnect the power cable from the electrical outlet.

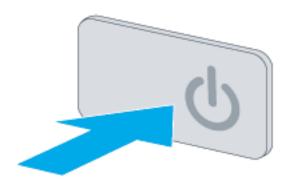

2. Open the scanner lid.

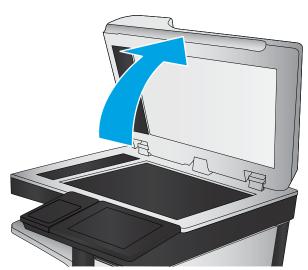

3. Clean the scanner glass, the document feeder strips, and the reflector with a soft cloth or sponge that has been moistened with nonabrasive glass cleaner.

**CAUTION:** Do not use abrasives, acetone, benzene, ammonia, ethyl alcohol, or carbon tetrachloride on any part of the printer; these can damage the printer. Do not place liquids directly on the glass or platen. They might seep and damage the printer.

**NOTE:** Make sure to clean the small strip of glass on the left side of the scanner.

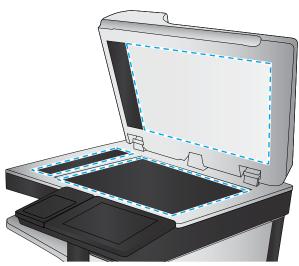

- Dry the glass and white plastic parts with a chamois or a cellulose sponge to prevent spotting.
- Connect the power cable to an outlet, and then press the power button to turn the printer on. 5.

# Print and copy tests

Perform the following tests to verify that the printer setup was successful:

#### Print-quality test

- 1. Print a Printer Status Report, and verify that the expected printing sounds occur.
- 2. Print a print quality page, and then verify that there are no lines, streaks, banding, or other print quality defects.
- 3. Send a print job from the host computer, and then verify that the output meets expectations.
- 4. Clean the outside of the product with a damp cloth.

### Copy-quality test (MFP models)

- 1. Print a Printer Status Report, and verify that the expected printing sounds occur.
- 2. Place the Printer Status Report in the document feeder or on the flatbed glass.
- 3. Print a copy job, and then verify the results.
- 4. Clean the outside of the product with a damp cloth.

#### Fax-quality test (fax models)

66

- 1. Place the Printer Status Report in the document feeder.
- 2. Type a valid fax number, and send the fax job.
- 3. Verify that the send quality and the receive quality meet expectations.

# Index

| Symbols/Numerics  1x550-sheet feeder     accessory install 41  1x550-sheet feeder with storage     cabinet     accessory install 43  3x550-sheet feeder with storage     cabinet     accessory install 46  4000-sheet high capacity input (HCI)     feeder | configurations (MFP 772/777) multifunction transactional 10 configurations (MFP 77740) multifunction managed 13 configurations (MFP 77750\60) multifunction managed 16 configurations (Pro 75050) single function managed 8 configurations (Pro750) single function transactional 6 | HP PageWide Pro MFP 77740 configurations, multifunction managed 13 HP PageWide Pro MFP 77750\60 configurations, multifunction managed 16  I Install accessories 41 Install cartridges 58 |
|----------------------------------------------------------------------------------------------------|----------------------------------------------------------------------------------------------------|----------------------------------------------------------------------------------------------------|
| accessory install 49                                                                                                    | D determine the installed revision of                                                                                                    | L<br>laser scanner assembly                                                                                                    |
| A shout this printer 1                                                                                                    | firmware 61                                                                                                    | after setup, clean (MFP models<br>only) 64                                                                                                    |
| about this printer 1 customer information 4                                                                                                    | E                                                                                                    | load paper                                                                                                    |
| order information 3 purpose 2                                                                                                    | environmental specifications 30                                                                                                    | trays 52                                                                                                    |
| accessories                                                                                                    | F                                                                                                    | 0                                                                                                    |
| install 41                                                                                                    | firmware                                                                                                    | on-site final setup                                                                                                    |
| accessories and printers unbox and remove packaging 32 accessories, install                                                                                                    | update 61<br>upgrade 62<br>firmware, downloading new 61                                                                                                    | copy tests (MFP models only) 66<br>laser scanner assembly (MFP<br>models only) 64<br>print tests 66                                                                                      |
| 1x550-sheet feeder 41 1x550-sheet feeder with storage cabinet 43                                                                                                    | G<br>glass, cleaning 64                                                                                                    | on-site setup 31                                                                                                    |
| 3x550-sheet feeder 46                                                                                                    |                                                                                                    | P                                                                                                    |
| 4000-sheet high capacity input<br>(HCI) feeder 49                                                                                                    | H high capacity input (HCI) feeder accessory install 49                                                                                                    | paper<br>load 52<br>power                                                                                                    |
| С                                                                                                    | HP PageWide Pro 750                                                                                                    | turn on 57                                                                                                    |
| cartridges                                                                                                    | configurations, single function                                                                                                    | power on 57                                                                                                    |
| install 58                                                                                                    | transactional 6<br>HP PageWide Pro 75050                                                                                                    | printers and accessories                                                                                                    |
| cleaning                                                                                                    | configurations, single function                                                                                                    | unbox and remove packaging 32                                                                                                    |
| glass 64<br>clearance space requirements 29                                                                                                    | managed 8                                                                                                    | S                                                                                                    |
| configuration 5                                                                                                    | HP PageWide Pro MFP 772/777                                                                                                    | scanner                                                                                                    |
| configuration options 6                                                                                                    | configurations, multifunction transactional 10                                                                                                    | glass cleaning 64<br>setup<br>on-site 31                                                                                                    |
|                                                                                                    |                                                                                                    |                                                                                                    |

ENWW Index 67

```
specifications 27
   clearance space 29
   environmental 30
   size 28
   weight 28
T
trays
   load paper 52
turn on
   power 57
U
unbox and remove packaging
   printers and accessories 32
update firmware 61
upgrade firmware 62
upgrades, downloading product
 firmware 61
USB flash drive
   firmware upgrade, control panel
    62
W
worksheets 19
   email configuration 25
   logistics 22
   network driver setup 24
   printer driver setup 24
   sent to configuration 25
   technical site setup 20
```

68 Index ENWW